# **brother.**

# Руководство по дополнительным функциям DCP-9020CDW

Версия 0 RUS

# **Руководства пользователя и где их найти**

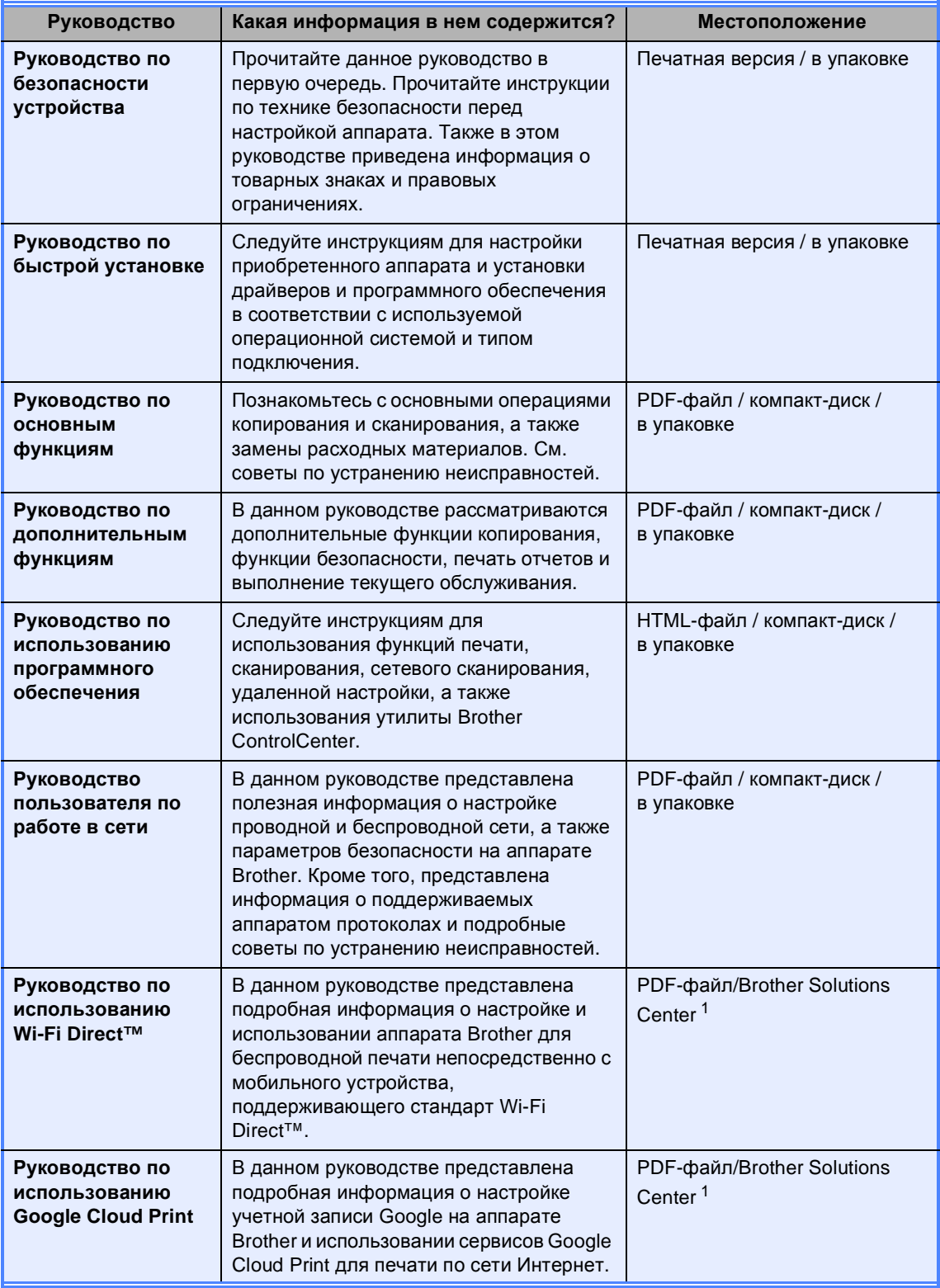

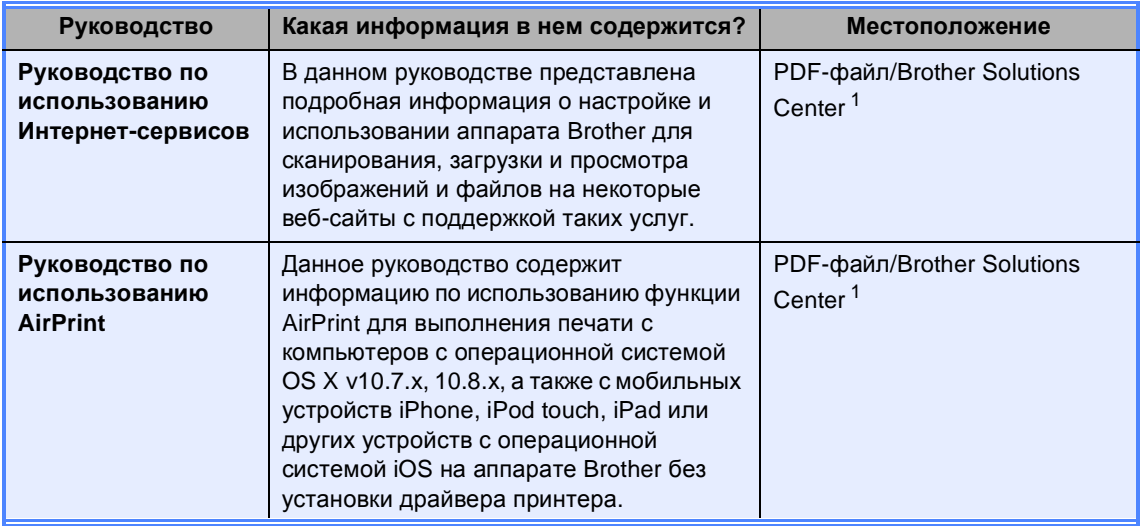

<span id="page-2-0"></span><sup>1</sup> Посетите веб-сайт [http://solutions.brother.com/.](http://solutions.brother.com/)

# **Содержание**

#### **1 Общая [настройка](#page-6-0) 1**

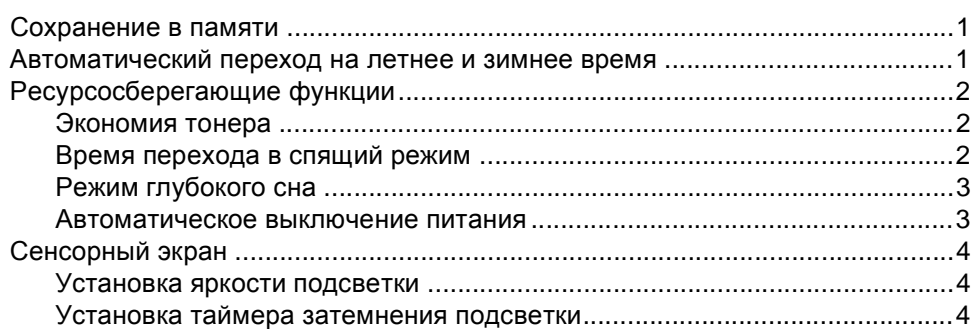

#### **2 Функции [безопасности](#page-10-0) 5**

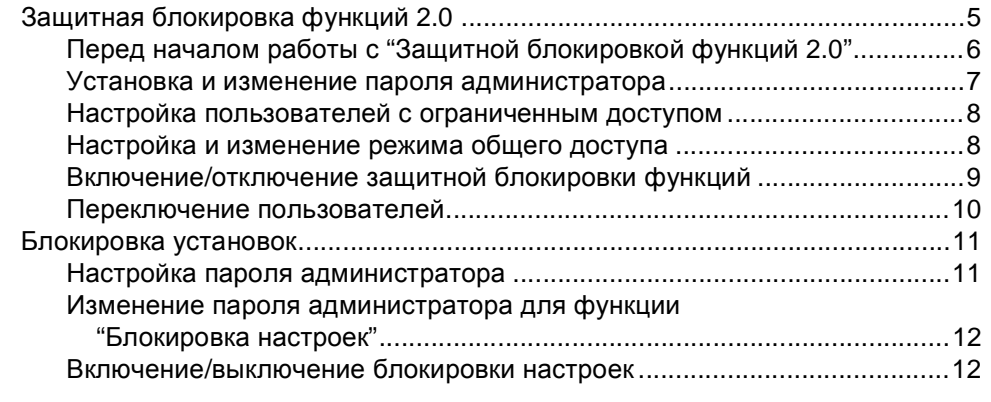

### **3 Печать [отчетов](#page-18-0) 13**

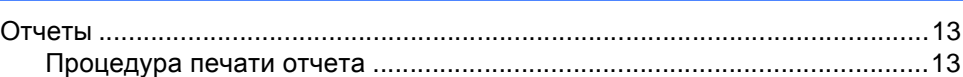

#### **4 [Копирование](#page-19-0) 14**

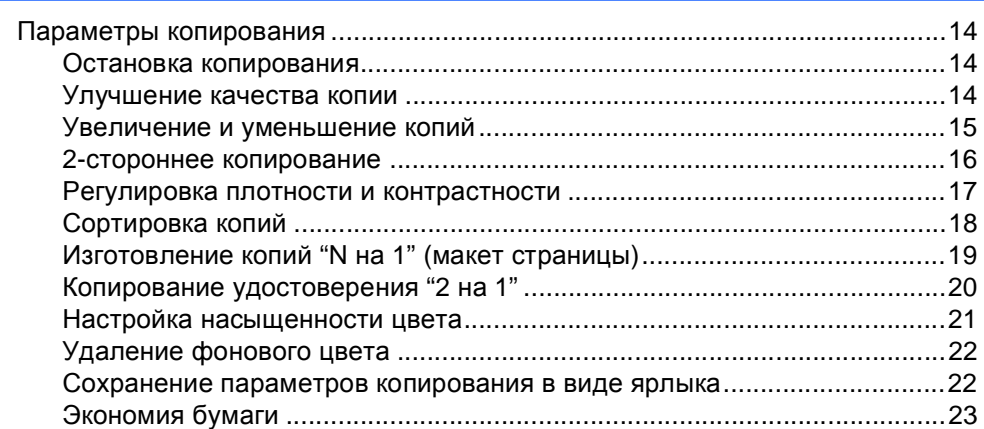

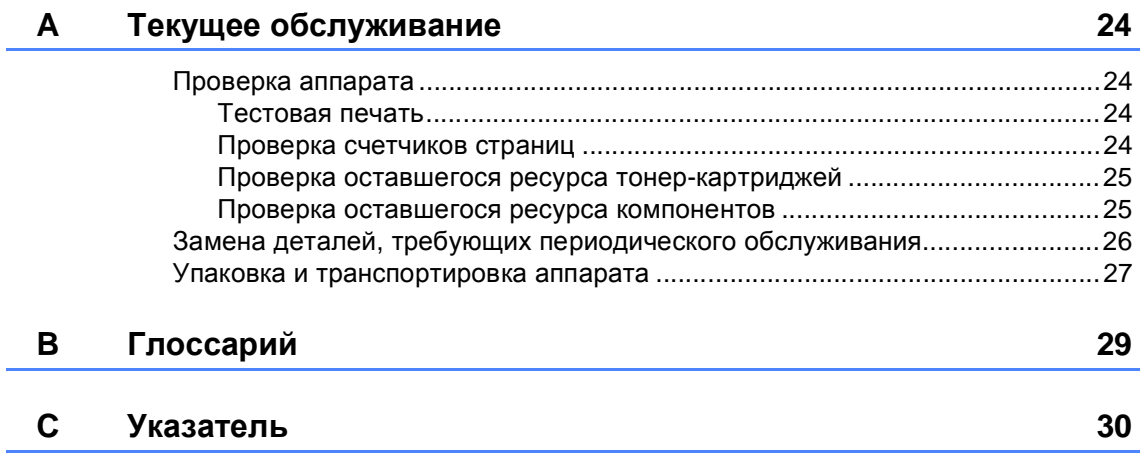

**v**

<span id="page-6-0"></span>**Общая настройка <sup>1</sup>**

### <span id="page-6-1"></span>**Сохранение в памяти <sup>1</sup>**

**1**

Настройки меню хранятся в постоянной памяти и в случае отключения электроэнергии *не будут потеряны*. Временные настройки (например, контраст) *будут потеряны*. Кроме того, во время отключения электропитания аппарат сохраняет дату и время до 60 часов.

# <span id="page-6-2"></span>**Автоматический переход на летнее и зимнее время <sup>1</sup>**

С помощью настроек аппарата можно установить автоматический переход на летнее и зимнее время. Устройство будет переставлять свои часы на один час вперед весной и на один час назад осенью.

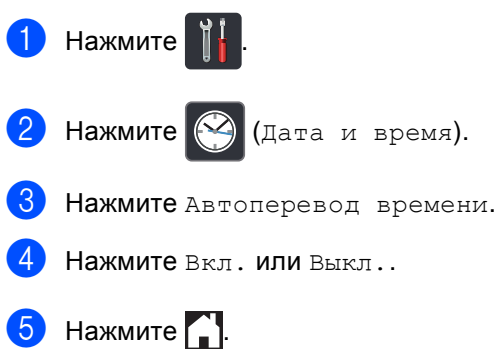

# <span id="page-7-0"></span>**Ресурсосберегающие функции <sup>1</sup>**

### <span id="page-7-1"></span>**Экономия тонера <sup>1</sup>**

С помощью этой функции можно экономить тонер. При выборе для параметра экономии тонера значения Вкл. печать будет светлее. Заводской настройкой является Выкл..

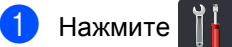

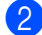

Нажмите все настройки.

- c Проведите пальцем вверх или вниз, либо нажмите ▲ или ▼, чтобы отобразить Общие настр-ки.
- Нажмите Общие настр-ки.
- 5 Проведите пальцем вверх или вниз, либо нажмите ▲ или ▼, чтобы отобразить Экология.
- f Нажмите Экология.
- Нажмите Экономия тонера.
- Нажмите Вкл. или Выкл..
- Нажмите ...

#### **ПРИМЕЧАНИЕ**

Не рекомендуется использовать режим экономии тонера для печати фотографий и черно-белых изображений.

### <span id="page-7-2"></span>**Время перехода в спящий режим**

Использование настройки времени перехода в спящий режим сокращает потребление электроэнергии. В спящем режиме (режим экономии энергии) аппарат работает так, как если бы он был выключен. Аппарат выходит из спящего режима и начинает печать при получении задания печати.

Можно выбрать время простоя аппарата, по истечении которого он переключится в спящий режим. Таймер будет перезапущен, если будет использована какая-либо функция аппарата, например прием задания или копирование документа. Заводская настройка – три минуты.

Подсветка сенсорного экрана в спящем режиме отключается.

- Нажмите
	- Нажмите все настройки.
	- c Проведите пальцем вверх или вниз, либо нажмите ▲ или ▼, чтобы отобразить Общие настр-ки.
	- Нажмите Общие настр-ки.
- e Проведите пальцем вверх или вниз, либо нажмите ▲ или ▼, чтобы отобразить Экология.
- f Нажмите Экология.
	- Нажмите время ожидания.
- В С клавиатуры сенсорного экрана введите период времени (0–50 минут), в течение которого аппарат будет оставаться в режиме простоя перед входом в спящий режим. Нажмите OK.
	- Нажмите ...

#### <span id="page-8-0"></span>**Режим глубокого сна <sup>1</sup>**

Если аппарат находится в спящем режиме и не получит каких-либо заданий в течение определенного периода времени, он автоматически перейдет в режим глубокого сна. В режиме глубокого сна аппарат потребляет еще меньше энергии, чем в спящем режиме. Аппарат выйдет из спящего режима при получении задания или при прикосновении к сенсорному экрану.

Когда аппарат находится в режиме глубокого сна, подсветка сенсорного

экрана отключается, и мигает значок  $\left[ \cdot \right]$ .

#### <span id="page-8-1"></span>**Автоматическое выключение питания <sup>1</sup>**

Если аппарат в течение определенного времени находится в режиме глубокого сна, он автоматически перейдет в режим выключения питания. Чтобы вывести аппарат из режима выключения питания,

нажмите (0) на панели управления.

Можно выбрать время пребывания аппарата в режиме глубокого сна, по истечении которого он будет переключаться в режим выключения питания. Заводской настройкой является один час.

#### **ПРИМЕЧАНИЕ**

Аппарат не переходит в режим выключения питания, если он подключен к проводной или беспроводной сети, либо если в памяти аппарата находятся данные защищенной печати.

 $\blacksquare$  Нажмите

Нажмите все настройки.

c Проведите пальцем вверх или вниз, либо нажмите ▲ или ▼, чтобы отобразить Общие настр-ки.

Нажмите Общие настр-ки.

e Проведите пальцем вверх или вниз, либо нажмите ▲ или ▼, чтобы отобразить Экология.

f Нажмите Экология.

Нажмите Автовыключение.

h Проведите пальцем вверх или вниз, либо нажмите **A** или , чтобы отобразить нужный параметр. Нажмите Выкл., 1час, 2час., 4час. или 8час..

Нажмите ...

# <span id="page-9-0"></span>**Сенсорный экран <sup>1</sup>**

### <span id="page-9-1"></span>**Установка яркости подсветки <sup>1</sup>**

Можно отрегулировать яркость подсветки ЖК-дисплея сенсорного экрана. Если сообщения на сенсорном экране плохо читаются, попытайтесь изменить яркость.

- Нажмите
- 

Нажмите все настройки.

- c Проведите пальцем вверх или вниз, либо нажмите ▲ или ▼, чтобы отобразить Общие настр-ки.
- Нажмите Общие настр-ки.
- **5** Проведите пальцем вверх или вниз, либо нажмите ▲ или ▼, чтобы отобразить Настр.дисплея.
- Нажмите настр. дисплея.
- Нажмите Подсветка.
- Нажмите Светлая, Средняя или Темная.
- Нажмите ...

#### <span id="page-9-3"></span><span id="page-9-2"></span>**Установка таймера затемнения подсветки <sup>1</sup>**

Можно выбрать время работы подсветки ЖК-дисплея сенсорного экрана после возврата на главный экран.

Нажмите Нажмите все настройки. c Проведите пальцем вверх или вниз, либо нажмите ▲ или ▼, чтобы отобразить Общие настр-ки. 4 Нажмите Общие настр-ки. e Проведите пальцем вверх или вниз, либо нажмите ▲ или ▼, чтобы отобразить Настр.дисплея. Нажмите настр. дисплея. Нажмите таймер затемн.. h Нажмите Выкл., 10Сек., 20Сек. или 30Сек.. Нажмите  $\left| \cdot \right|$ .

**2**

# <span id="page-10-0"></span>**Функции безопасности <sup>2</sup>**

# <span id="page-10-1"></span>**Защитная блокировка функций 2.0 <sup>2</sup>**

Защитная блокировка функций позволяет ограничить доступ к следующим функциям аппарата:

- Копир.
- **Сканирование**
- **Печать** [1](#page-10-2)
- **Интернет-сервис** (**Отправка**)
- **Интернет-сервис** (**Загрузка**)
- **Цветная печать** [1](#page-10-2) [2](#page-10-3)
- Макс. число страниц<sup>[2](#page-10-3)</sup>
- <span id="page-10-2"></span><sup>1</sup> К печати и цветной печати относятся задания печати, отправленные с помощью функции AirPrint и через сервис Google Cloud Print.
- <span id="page-10-3"></span><sup>2</sup> Доступно для функций **Печать**, **Копир.** и **Интернет-сервис** (**Загрузка**).

Эта функция также позволяет предотвратить изменение пользователями настроек аппарата по умолчанию путем ограничения доступа к параметрам меню.

Перед использованием функций защиты необходимо сначала ввести пароль администратора.

Администратор может установить для каждого отдельного пользователя не только пароль, но и ограничения.

Точно запишите пароль. Если вы забудете пароль, вам придется сбросить пароль, сохраненный в аппарате. В случае необходимости сброса пароля обратитесь в службу поддержки клиентов Brother.

#### **ПРИМЕЧАНИЕ**

- Защитную блокировку функций можно установить вручную с сенсорного экрана либо посредством управления через веб-интерфейс или программы BRAdmin Professional 3 (только для Windows®). Для настройки этой функции рекомендуется использовать управление через веб-интерфейс или программу BRAdmin Professional 3 (только для Windows®) (>> Руководство пользователя по работе в сети).
- Только администраторы могут задавать ограничения и вносить изменения для каждого пользователя.

### <span id="page-11-1"></span><span id="page-11-0"></span>**Перед началом работы с "Защитной блокировкой функций 2.0" <sup>2</sup>**

Настройку параметров утилиты "Защитная блокировка функций 2.0" можно выполнить с помощью браузера. Перед началом настройки следует выполнить следующие действия.

1 Запустите браузер.

b <sup>В</sup> адресную строку браузера введите "http://IP-адрес аппарата/" (где "IPадрес аппарата" соответствует IPадресу аппарата Brother).

Пример:

http://192.168.1.2/

#### **ПРИМЕЧАНИЕ**

IP-адрес аппарата указан в списке конфигурации сети (>>Руководство пользователя по работе в сети: *Печать отчета о конфигурации сети*).

c Введите пароль <sup>в</sup> поле **Вход**. (Это пароль для входа на веб-страницу аппарата, а не пароль администратора для защитной блокировки функций.) Нажмите  $\rightarrow$ .

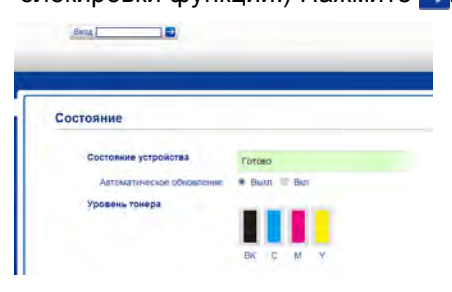

#### **ПРИМЕЧАНИЕ**

Если браузер используется для настройки параметров аппарата впервые, задайте пароль.

- 1 Нажмите **Установите пароль**.
- 2 Введите пароль (до 32 знаков).
- 3 Введите пароль еще раз в поле **Подтвердите новый пароль**.
- 4 Нажмите **Отправить**.

**2**

### <span id="page-12-0"></span>**Установка и изменение пароля администратора <sup>2</sup>**

Эти параметры можно настроить с помощью браузера. Чтобы настроить вебстраницу, см. раздел *Перед [началом](#page-11-1) работы с "Защитной [блокировкой](#page-11-1)*  $\phi$ ункций 2.0" > > стр. 6. Затем настройте учетную запись администратора.

#### **Установка пароля администратора <sup>2</sup>**

Пароль администратора используется для настройки прав доступа для пользователей и для включения или выключения защитной блокировки функций. (См. *Настройка [пользователей](#page-13-2) с* [ограниченным](#page-13-2) доступом >> стр. 8 и *Включение/[отключение](#page-14-1) защитной [блокировки](#page-14-1) функций* >> стр. 9.)

**• Нажмите Администратор.** 

b Нажмите **Защитная блокировка функций**.

Введите пароль из четырех цифр в поле **Новый пароль**.

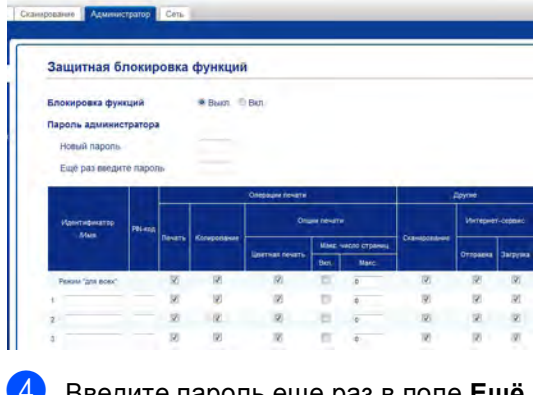

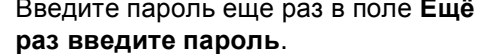

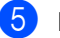

e Нажмите **Отправить**.

#### **Изменение пароля администратора<sup>2</sup>**

- a Нажмите **Администратор**.
- b Нажмите **Защитная блокировка функций**.
- c Введите пароль из четырех цифр <sup>в</sup> поле **Новый пароль**.
- d Введите пароль еще раз <sup>в</sup> поле **Ещё раз введите пароль**.
- e Нажмите **Отправить**.

### <span id="page-13-2"></span><span id="page-13-0"></span>**Настройка пользователей с ограниченным доступом <sup>2</sup>**

Предусмотрена возможность настройки пользователей с ограниченным доступом и паролем. Можно настроить до 25 пользователей с ограниченным доступом.

Эти параметры можно настроить с помощью браузера. Чтобы настроить вебстраницу, см. раздел *Перед [началом](#page-11-1) работы с "Защитной [блокировкой](#page-11-1)*  $\phi$ ункций 2.0" > > стр. 6. Затем выполните следующие действия:

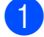

a Нажмите **Администратор**.

- b Нажмите **Защитная блокировка функций**.
- c Введите буквенно-цифровое имя группы или пользователя (до 15 знаков) в поле **Идентификатор /Имя**, затем введите четырехзначный пароль в поле PIN-кода.

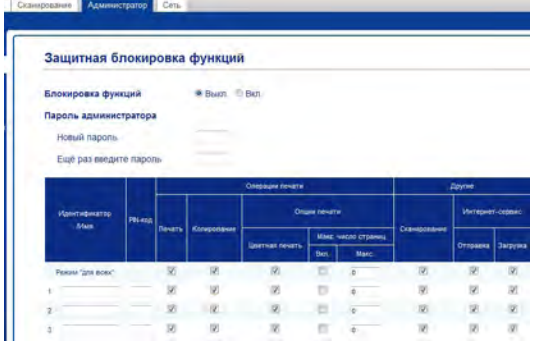

Чтобы ограничить доступ к функциям, снимите флажки в полях **Печать** и **Другие**. Чтобы настроить максимальное значение для счетчика страниц, установите флажок в поле **Вкл.** для опции **Макс. число страниц**, затем введите количество в поле **Макс.**.

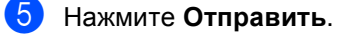

### <span id="page-13-1"></span>**Настройка и изменение режима общего доступа <sup>2</sup>**

Режим общего доступа ограничивает функции, которые доступны для всех пользователей, не имеющих пароля.

Установку ограничений для незарегистрированного пользователя следует делать посредством управления через веб-интерфейс или с помощью программы BRAdmin Professional 3 (только

для Windows<sup>®</sup>) (**≻≻**Руководство пользователя по работе в сети).

**1** Нажмите Администратор.

b Нажмите **Защитная блокировка функций**.

Чтобы ограничить доступ к функциям, снимите флажки в полях **Печать** и **Другие**. Чтобы настроить максимальное значение для счетчика страниц, установите флажок в поле **Вкл.** для опции **Макс. число страниц**, затем введите количество в поле **Макс.**.

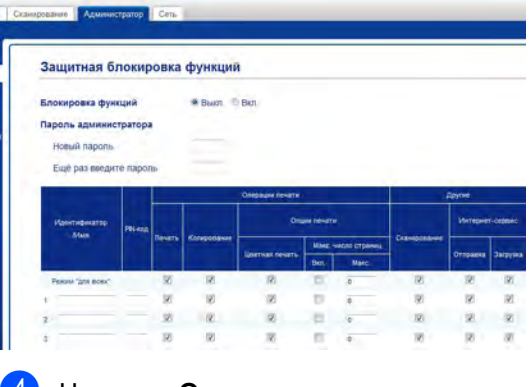

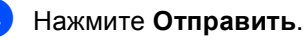

### <span id="page-14-1"></span><span id="page-14-0"></span>**Включение/отключение защитной блокировки функций <sup>2</sup>**

#### **ПРИМЕЧАНИЕ**

Точно запишите пароль администратора. При вводе неверного пароля на сенсорном экране появится сообщение Неверный пароль. Введите правильный пароль. Если вы забыли пароль, обратитесь в службу поддержки клиентов Brother.

#### **Включение защитной блокировки функций <sup>2</sup>**

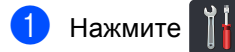

- Нажмите все настройки.
- **Проведите пальцем вверх или вниз,** либо нажмите ▲ или ▼, чтобы отобразить Общие настр-ки.
- 4) Нажмите Общие настр-ки.
- **5** Проведите пальцем вверх или вниз, либо нажмите ▲ или ▼, чтобы отобразить Безопасность.
- f Нажмите Безопасность.

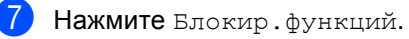

- Нажмите Блок. Откл⇒Вкл.
- 9 Введите зарегистрированный четырехзначный пароль администратора с клавиатуры на сенсорном экране. Нажмите OK.

#### **ПРИМЕЧАНИЕ**

Значок защитной блокировки функций отображается в окне Дополнительно.

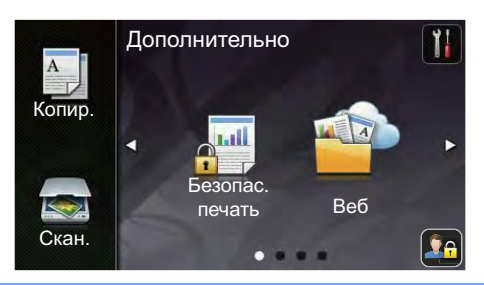

#### **Отключение защитной блокировки функций <sup>2</sup>**

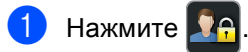

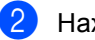

Нажмите Блок. Вкл $\Rightarrow$ Откл.

Введите зарегистрированный четырехзначный пароль администратора с клавиатуры на сенсорном экране. Нажмите OK.

### <span id="page-15-0"></span>**Переключение пользователей <sup>2</sup>**

Эта функция позволяет переключаться между зарегистрированными пользователями и режимом общего пользования, когда защитная блокировка функций включена.

#### **Переключение в режим ограниченного доступа <sup>2</sup>**

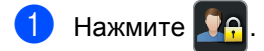

Нажмите Изменение пользователя.

- З Проведите пальцем вверх или вниз, либо нажмите ▲ или ▼, чтобы отобразить свое имя пользователя.
- **Нажмите свое имя пользователя.**
- Введите четырехзначный пароль пользователя с клавиатуры на сенсорном экране. Нажмите OK.

#### **ПРИМЕЧАНИЕ**

- Если для текущего идентификатора недоступна функция, которую необходимо использовать, на сенсорном экране отобразится сообщение Отказ доступа.
- Если для используемого идентификатора установлено ограничение на количество страниц и максимальное количество их уже достигнуто, при попытке печати на сенсорном экране отобразится сообщение Превышено ограничение или Отказ доступа. Обратитесь к администратору и проверьте настройки защитной блокировки функций.

#### **Переключение в режим общего пользования <sup>2</sup>**

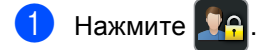

Нажмите Переключение в режим общего доступа.

#### **ПРИМЕЧАНИЕ**

- После завершения использования аппарата пользователем с ограниченными правами доступа через одну минуту произойдет возврат в режим общего пользования.
- Если доступ к функции ограничен для всех пользователей, на сенсорном экране отобразится сообщение Отказ доступа, и аппарат перейдет в режим готовности. Обратитесь к администратору и проверьте настройки защитной блокировки функций.
- Если для вашего идентификатора существуют ограничения на цветную печать (выбрана опция "Отключить"), то при попытке печати цветного документа на сенсорном экране появится сообщение Нет разрешения. Аппарат распечатает документ только в черно-

белом варианте.

# <span id="page-16-0"></span>**Блокировка установок <sup>2</sup>**

Функция блокировки настроек позволяет задать пароль для предотвращения случайного изменения параметров аппарата пользователями.

Точно запишите пароль. Если вы забудете пароль, вам придется сбросить пароли, записанные в аппарате. Обратитесь к администратору или в службу поддержки клиентов Brother.

Пока функция "Блокировка настроек" находится в состоянии Вкл, доступ к настройкам аппарата невозможен.

### <span id="page-16-1"></span>**Настройка пароля**  $a$ дминистратора

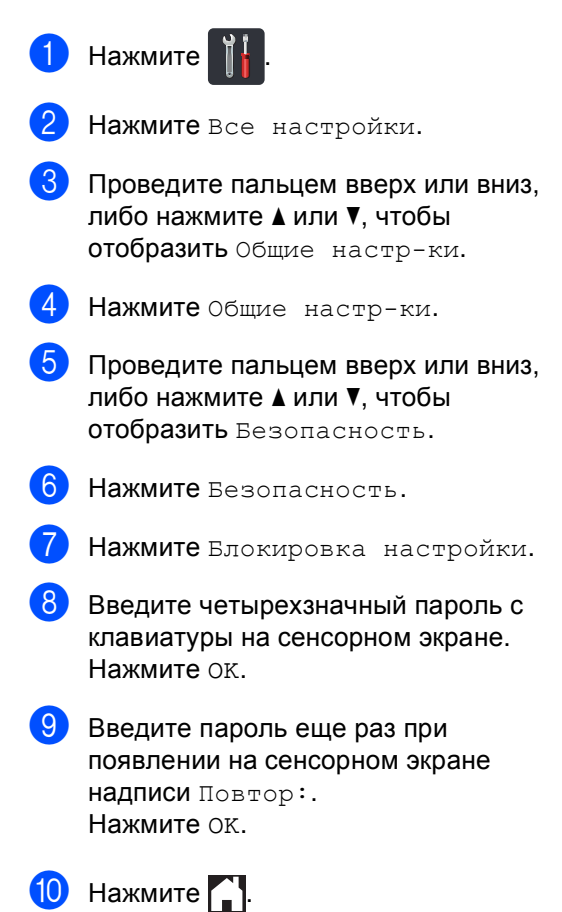

**2**

### <span id="page-17-0"></span>**Изменение пароля администратора для функции "Блокировка настроек" <sup>2</sup>**

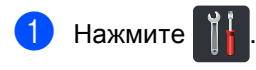

- Нажмите все настройки.
- c Проведите пальцем вверх или вниз, либо нажмите ▲ или ▼, чтобы отобразить Общие настр-ки.
- 4 Нажмите Общие настр-ки.
- e Проведите пальцем вверх или вниз, либо нажмите ▲ или ▼, чтобы отобразить Безопасность.
- **Нажмите** Безопасность.
- Нажмите Блокировка настройки.
- Нажмите Задать пароль.
- Введите прежний четырехзначный пароль с клавиатуры на сенсорном экране. Нажмите OK.
- **10** Введите новый четырехзначный пароль с клавиатуры на сенсорном экране. Нажмите OK.
- **ib** Введите пароль еще раз при появлении на сенсорном экране надписи Повтор:. Нажмите OK.

Нажмите  $\left| \cdot \right|$ .

### <span id="page-17-1"></span>**Включение/выключение блокировки настроек <sup>2</sup>**

При вводе неверного пароля на сенсорном экране появится сообщение Неверный пароль. Введите правильный пароль.

#### **Включение функции "Блокировка настроек" <sup>2</sup>**

- Нажмите
- Нажмите все настройки.
- c Проведите пальцем вверх или вниз, либо нажмите ▲ или ▼, чтобы отобразить Общие настр-ки.
- Нажмите Общие настр-ки.
- e Проведите пальцем вверх или вниз, либо нажмите ▲ или ▼, чтобы отобразить Безопасность.
- Нажмите Безопасность.
- Нажмите Блокировка настройки.
- Нажмите Блок. Откл⇒Вкл.
- Введите зарегистрированный четырехзначный пароль администратора с клавиатуры на сенсорном экране. Нажмите OK.

#### **Выключение функции "Блокировка настроек" <sup>2</sup>**

- Нажмите  $\left| \cdot \right|$  на сенсорном экране.
- b Введите зарегистрированный четырехзначный пароль администратора с клавиатуры на сенсорном экране. Нажмите OK.

```
3
```
# <span id="page-18-3"></span><span id="page-18-0"></span>**Печать отчетов <sup>3</sup>**

# <span id="page-18-1"></span>**Отчеты <sup>3</sup>**

Предусмотрены следующие отчеты.

1 Пользов.уст-ки

Печать списка текущих настроек.

2 Конфигурация сети

Печать списка текущих настроек сети.

3 Печать точек фотобарабана

Печать листа проверки точек фотобарабана для устранения проблем точечной печати.

4 Отчет WLAN

Печать результатов диагностики подключения беспроводной сети.

#### <span id="page-18-2"></span>**Процедура печати отчета <sup>3</sup>**

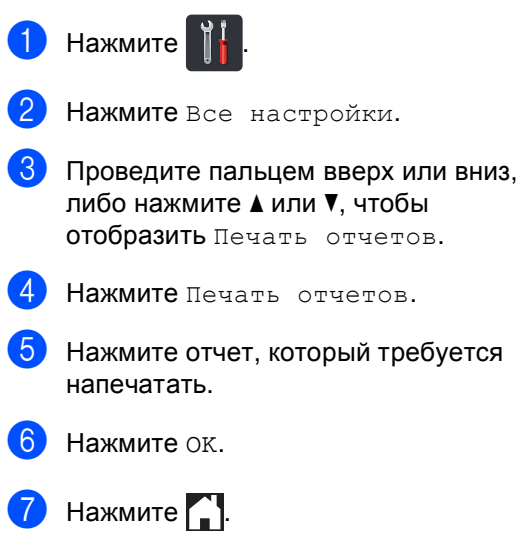

**4**

# <span id="page-19-0"></span>**Копирование <sup>4</sup>**

### <span id="page-19-1"></span>**Параметры копирования <sup>4</sup>**

Настройки копирования можно изменить для следующей процедуры копирования.

Данные настройки временные. Аппарат возвращается к настройкам по умолчанию через одну минуту после окончания копирования.

Нажмите Копир., затем нажмите Параметры. Проведите пальцем вверх или вниз, либо нажмите ▲ или ▼ для прокрутки настроек копирования. При отображении требуемого параметра нажмите его и выберите значение.

После изменения параметров нажмите клавишу Цвет Старт или Ч/б Старт.

#### <span id="page-19-2"></span>**Остановка копирования <sup>4</sup>**

Чтобы остановить копирование, нажмите

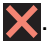

#### <span id="page-19-3"></span>**Улучшение качества копии <sup>4</sup>**

Можно выбрать различные настройки качества. Заводской настройкой является Авто.

Авто

Настройка "Авто" рекомендуется для обычных отпечатков. Подходит для документов, содержащих как текст, так и фотографии.

■ Текст

Подходит для документов, содержащих в основном текст.

Фото

Повышенное качество копирования для фотографий.

Квитанция

Подходит для копирования чеков.

- a Загрузите документ.
- Нажмите  $\left| \frac{A}{\log A} \right|$  (Копир.).
- Введите количество копий.
- Нажмите Параметры.
- e Проведите пальцем вверх или вниз, либо нажмите ▲ или ▼, чтобы отобразить Качество.
- Нажмите Качество.
	- Нажмите Авто, Текст, Фото или Квитанция.

**8** Если изменять дополнительные настройки не требуется, нажмите кнопку OK.

i Нажмите Цвет Старт или Ч/б Старт.

#### <span id="page-20-0"></span>**Увеличение и уменьшение копий <sup>4</sup>**

Для увеличения или уменьшения следующей копии выполните следующие действия.

a Загрузите документ.

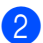

**Нажмите**  $\mathbb{E}$  (Копир.).

c Введите требуемое количество копий.

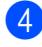

Нажмите Параметры.

5 Проведите пальцем вверх или вниз, либо нажмите ▲ или ▼, чтобы отобразить Увеличение/уменьшение.

Нажмите Увеличение/уменьшение.

- Нажмите 100%, Увеличить, Уменьшить или Пользовател. (25-400%).
- **8** Выполните одно из следующих действий.
	- Если выбрано значение Увеличить, нажмите кнопку требуемого масштаба увеличения.
	- Если выбрано значение Уменьшить, проведите пальцем вверх или вниз, либо нажмите **▲ или ▼ для отображения нужного** коэффициента уменьшения и нажмите его.
- Если выбрано значение Пользовател. (25-400%), нажмите **х** для удаления отображаемого процента или нажмите < для перемещения курсора, затем введите масштаб увеличения или уменьшения в диапазоне от 25% до 400% с шагом 1%. Нажмите OK.
- Если выбрано значение 100%, перейдите к шагу <sup>.</sup>.

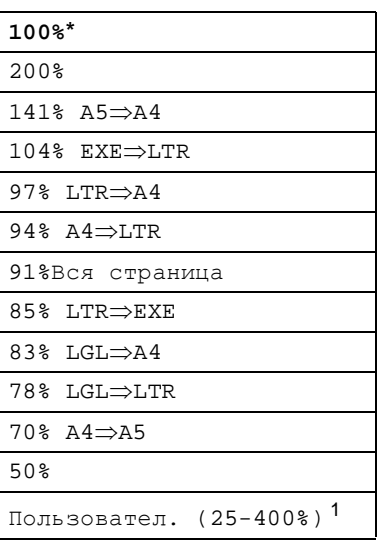

Заводская настройка показана полужирным шрифтом со звездочкой.

- <span id="page-20-2"></span><sup>1</sup> Настройка Пользовател. (25-400%) позволяет вводить коэффициент от 25% до 400% с шагом 1%.
- <span id="page-20-1"></span>Если изменять дополнительные настройки не требуется, нажмите кнопку OK.
- Нажмите Цвет Старт или Ч/б Старт.

**ПРИМЕЧАНИЕ**

Параметр Макет страницы *недоступен* с опцией Увеличение/уменьшение.

**15**

### <span id="page-21-0"></span>**2-стороннее копирование <sup>4</sup>**

Перед тем как начать 2-стороннее копирование, выберите компоновку 2-стороннего копирования из числа показанных ниже. Выбор варианта 2-стороннего копирования зависит от компоновки документа.

Книжная ориентация страницы

 **одностороннееiдвустороннее, поворот по длинной стороне**

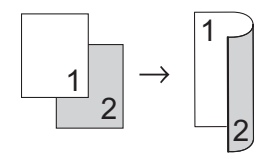

 **одностороннееiдвустороннее, поворот по короткой стороне**

<span id="page-21-3"></span>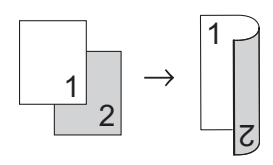

#### Альбомная ориентация страницы

 **одностороннееiдвустороннее, поворот по длинной стороне**

<span id="page-21-1"></span>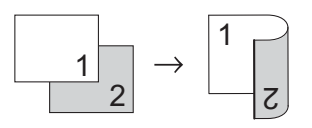

 **одностороннееiдвустороннее, поворот по короткой стороне**

<span id="page-21-2"></span>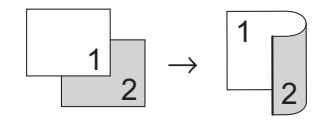

a Загрузите документ.

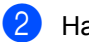

Нажмите  $\frac{A}{B}$  (Копир.).

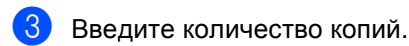

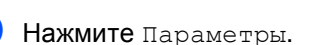

- e Проведите пальцем вверх или вниз, либо нажмите ▲ или ▼, чтобы отобразить 2-стороннее копирование. Нажмите 2-стороннее копирование. g Нажмите один из следующих параметров компоновки: Выкл., 1-стор.2-стор., переплет по дл.краю, 1-стор.2-стор., перепл. по кор.краю **8** Если изменять дополнительные настройки не требуется, нажмите кнопку OK. **9** Нажмите цвет Старт или Ч/б Старт для сканирования страницы. Если документ помещен в АПД, аппарат сканирует страницы и начинает печать. **Если используется стекло сканера, перейдите** к шагу  $\textcircled{\textbf{0}}$ . 10 После того как аппарат отсканирует страницу, нажмите клавишу Сканировать для сканирования следующей страницы.
	- **11** Положите следующую страницу на стекло сканера.
		- l Нажмите OK. Повторите шаги  $\bullet$  $\bullet$  $\bullet$  и  $\bullet$  для каждой страницы макета.
	- **13** После завершения сканирования всех страниц нажмите клавишу Завершить в шаге  $\textcircled{\small{a}}$  для завершения работы.

#### <span id="page-22-0"></span>**Регулировка плотности и контрастности <sup>4</sup>**

#### <span id="page-22-2"></span>**Плотность <sup>4</sup>**

Плотность регулируется для изготовления более темных или более светлых копий.

1 Загрузите документ.

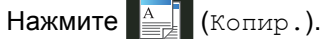

- Введите количество копий.
- Нажмите Параметры.
- **5** Проведите пальцем вверх или вниз, либо нажмите ▲ или ▼, чтобы отобразить Плотность.
- f Нажмите Плотность.
- 7 Нажмите уровень плотности от светлого до темного.
- В Если изменять дополнительные настройки не требуется, нажмите кнопку OK.
- **9** Нажмите цвет Старт или Ч/б Старт.

#### <span id="page-22-1"></span>**Контрастность <sup>4</sup>**

Чтобы сделать изображение резче и ярче, отрегулируйте контрастность.

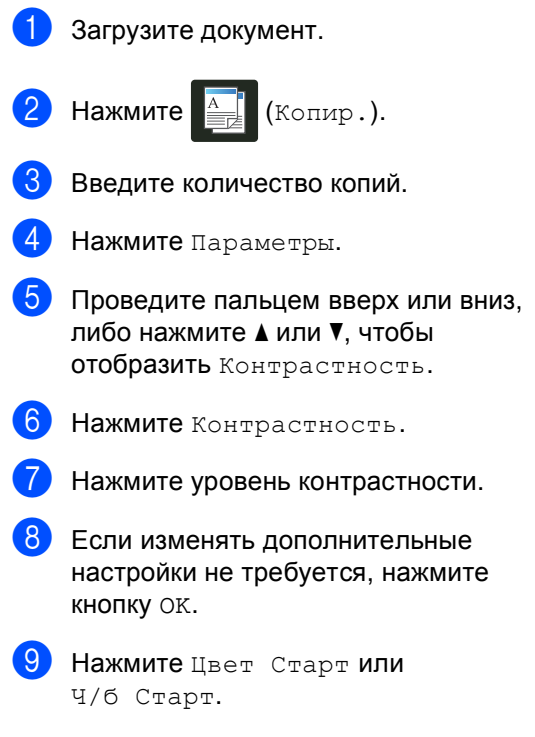

### <span id="page-23-0"></span>**Сортировка копий <sup>4</sup>**

Устройство может рассортировать несколько копий. Страницы будут сортироваться в порядке 1 2 3, 1 2 3, 1 2 3 и т. д.

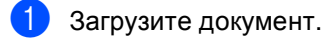

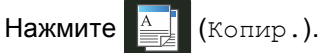

- Введите количество копий.
- Нажмите Параметры.
- e Проведите пальцем вверх или вниз, либо нажмите ▲ или ▼, чтобы отобразить Стопка/Сорт..
- **6** Нажмите Стопка/Сорт..
- Нажмите Сортировка.
- **Прочтите и подтвердите** отображаемый список выбранных настроек. Если менять другие настройки не требуется, нажмите OK.
- 9 Нажмите цвет Старт или Ч/б Старт для сканирования страницы. Если документ помещен в АПД, аппарат сканирует страницы и начинает печать.

#### <span id="page-23-3"></span>**Если используется стекло сканера, перейдите** к шагу  $\textcircled{\textbf{0}}$ .

- <span id="page-23-1"></span>10 После того как аппарат отсканирует страницу, нажмите клавишу Сканировать для сканирования следующей страницы.
- <span id="page-23-2"></span>**10** Положите следующую страницу на стекло сканера.
	- l Нажмите OK. Повторите шаги **@** и **@** для каждой страницы.

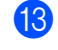

В После завершения сканирования всех страниц нажмите клавишу Завершить в шаге  $\textcircled{\small{0}}$  для завершения работы.

### <span id="page-24-0"></span>**Изготовление копий "N на 1" (макет страницы) <sup>4</sup>**

Можно уменьшить расход бумаги, если при копировании использовать функцию "N на 1". Эта функция позволяет копировать две или четыре страницы на один лист. Если требуется скопировать обе стороны идентификационной карты на одну страницу, см.

*Копирование [удостоверения](#page-25-1) "2 на 1"*  $\rightarrow$  стр[. 20](#page-25-1).

#### **ВАЖНАЯ ИНФОРМАЦИЯ**

- Убедитесь, что выбран формат бумаги A4, Letter, Legal или Folio.
- При использовании функции "N на 1" параметр Увеличение/уменьшение недоступен.
- (книж.) означает "Книжная" (ориентация страницы), а (альб.) — "Альбомная" (ориентация страницы).
- a Загрузите документ.

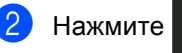

**Нажмите**  $\mathbb{E}$  **(Копир.).** 

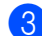

Введите количество копий.

- Нажмите Параметры.
- e Проведите пальцем вверх или вниз, либо нажмите ▲ или ▼, чтобы отобразить Макет страницы.
	- Нажмите Макет страницы.
- Проведите пальцем вверх или вниз, либо нажмите ▲ или ▼, чтобы отобразить значение Выкл. (1 в 1), 2в1(книж.), 2в1(альб.), 2на1(уд.)<sup>1</sup>, 4в1(книж.) или 4в1(альб.).
	- <sup>1</sup> Сведения о 2на1(уд.) см. в разделе *Копирование [удостоверения](#page-25-1) "2 на 1"*  $\blacktriangleright$  стр[. 20](#page-25-1).

<span id="page-24-1"></span>

Нажмите требуемый параметр.

Если изменять дополнительные настройки не требуется, нажмите кнопку OK.

Нажмите Цвет Старт или Ч/б Старт **для сканирования** страницы. Если документ помещен в АПД, аппарат сканирует страницы и начинает печать.

<span id="page-24-4"></span>**Если используется стекло сканера, перейдите** к шагу  $\mathbf{\Phi}$ .

- <span id="page-24-2"></span>После того как аппарат отсканирует страницу, нажмите клавишу Сканировать для сканирования следующей страницы.
- l Положите следующую страницу на стекло сканера.
- <span id="page-24-3"></span>Нажмите ок. Повторите шаги **t и ®** для каждой страницы макета.
- n После завершения сканирования всех страниц нажмите клавишу Завершить **в шаге © для** завершения работы.

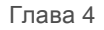

#### <span id="page-25-2"></span>**Если выполняется копирование документов из АПД: <sup>4</sup>**

Поместите документ *лицевой стороной вверх* в направлении, показанном на рисунке.

 $\blacksquare$  2в1(книж.)

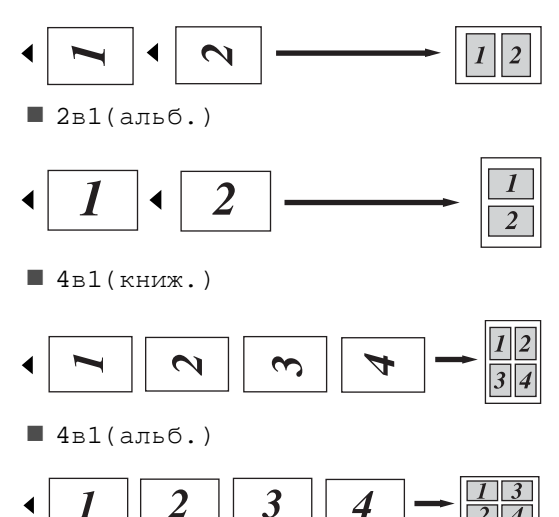

# **Если выполняется копирование**

**документов со стекла сканера: <sup>4</sup>** Поместите документ *лицевой стороной вниз* в направлении, показанном на

- рисунке.
- $\blacksquare$  2в1(книж.)
- أمرز  $\blacksquare$  2в1(альб.)  $\blacksquare$  4в1(книж.) المك  $\blacksquare$  4в1(альб.) € Ŷ. Ĺ

### <span id="page-25-1"></span><span id="page-25-0"></span>**Копирование удостоверения "2 на 1" <sup>4</sup>**

Можно скопировать обе стороны удостоверения личности на одну страницу, сохранив оригинальный размер удостоверения.

### **ПРИМЕЧАНИЕ**

Правомерность копирования удостоверения личности определяется соответствующими законами (>>Руководство по безопасности устройства: *Незаконное использование копировального оборудования (только для моделей MFC и DCP)*.)

a Поместите удостоверение личности *лицевой стороной вниз* в левый угол стекла сканера.

<span id="page-25-3"></span>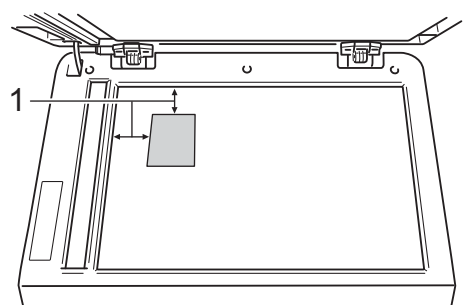

- **1 4 мм или больше (верхний левый угол)**
- Даже если документ расположен в АПД, аппарат в этом режиме сканирует информацию со стекла сканера.
- Нажмите  $\mathbb{E}$  (Копир.).
- Введите количество копий.
	-
	- Нажмите Параметры.
	- e Проведите пальцем вверх или вниз, либо нажмите ▲ или ▼, чтобы отобразить Макет страницы.
	- Нажмите Макет страницы.
- Проведите пальцем вверх или вниз, либо нажмите ▲ или ▼, чтобы отобразить 2на1(уд.).
- Нажмите  $2$ на $1(y\mu)$ .
- Прочтите и подтвердите отображаемый список выбранных настроек, затем нажмите OK.
- 10 Нажмите цвет Старт или Ч/б Старт. Аппарат начнет сканирование одной стороны удостоверения личности.
- **(1)** После того, как аппарат отсканирует одну сторону, нажмите Сканировать. Переверните удостоверение личности и поместите его в левый угол стекла сканера и нажмите OK, чтобы отсканировать вторую сторону.

#### **ПРИМЕЧАНИЕ**

При выборе копирования удостоверения личности 2 на 1 аппарат устанавливает для качества сканирования значение Фото, а для контраста – значение +2.

 $H$ ажмите  $\Box$ 

### <span id="page-26-0"></span>**Настройка насыщенности цвета <sup>4</sup>**

Можно изменить настройку по умолчанию для насыщенности цвета.

- Загрузите документ. Нажмите  $\left|\frac{A}{B-B}\right|$  (Копир.).
	- Введите количество копий.
	- Нажмите Параметры.
	- e Проведите пальцем вверх или вниз, либо нажмите ▲ или ▼, чтобы отобразить Регулировка цвета.
	- Нажмите Регулировка цвета.
	- Нажмите Красный, Зеленый или Синий.
	- h Нажмите уровень насыщенности цвета.
- <span id="page-26-2"></span><span id="page-26-1"></span>Повторите шаги  $\bullet$  и  $\bullet$ , если требуется настроить следующий цвет. Настроив параметры цвета, нажмите  $\bigoplus$
- Если изменять дополнительные настройки не требуется, нажмите кнопку OK.
- Нажмите Цвет Старт.

### <span id="page-27-0"></span>**Удаление фонового цвета <sup>4</sup>**

Параметр Удаление цвета фона удаляет цвет фона копируемого документа. Данная функция делает документ более четким и помогает экономить тонер.

#### **ПРИМЕЧАНИЕ**

Эта функция используется только при цветном копировании.

a Загрузите документ.

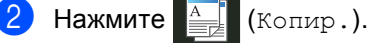

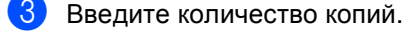

- Нажмите Параметры.
- e Проведите пальцем вверх или вниз, либо нажмите ▲ или ▼, чтобы отобразить Дополнительные настройки.

**6** Нажмите

Дополнительные настройки.

- Нажмите Удаление цвета фона.
	- Нажмите Слабое, Среднее или Сильное.
- **Если изменять дополнительные** настройки не требуется, нажмите кнопку OK.
	- Нажмите цвет Старт.

### <span id="page-27-1"></span>**Сохранение параметров копирования в виде ярлыка<sup>4</sup>**

Часто используемые параметры копирования можно сохранить в виде ярлыка.

Нажмите Параметры.

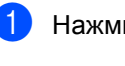

Нажмите  $\left| \frac{A}{\sigma} \right|$  (Копир.).

- <span id="page-27-2"></span>c Проведите пальцем вверх или вниз, либо нажмите ▲ или ▼, чтобы отобразить Качество, Увеличение/уменьшение, 2-стороннее копирование, Плотность, Контрастность, Стопка/Сорт., Макет страницы, Регулировка цвета или Удаление цвета фона, затем нажмите настройку, которую необходимо изменить. После этого нажмите новый параметр. Повторите эту операцию для каждой настройки, которую требуется изменить.
- <span id="page-27-3"></span>4 Проведите пальцем вверх или вниз, либо нажмите ▲ или ▼, чтобы отобразить доступные параметры, затем нажмите новый параметр. Повторите шаги <sup>@</sup> и @ для каждой настройки, которую необходимо изменить.
- 5 После завершения выбора новых параметров нажмите Сохранить как ярлык.

б Прочтите и подтвердите отображаемый список параметров, выбранных для ярлыка, затем нажмите OK.

g <sup>С</sup> помощью клавиатуры на сенсорном экране введите имя ярлыка. (Памятка по вводу букв: • Руководство по основным функциям: *Ввод текста*.) Нажмите OK.

Нажмите OK, чтобы сохранить ярлык.

### Нажмите ...

#### <span id="page-28-0"></span>**Экономия бумаги <sup>4</sup>**

Экон. бумаги можно использовать для быстрого снижения расхода бумаги при копировании. Компоновка 4 в 1 и параметры 2-стороннего копирования заданы в предустановке Экон. бумаги в качестве заводских настроек.

Загрузите документ. Нажмите  $\left|\frac{\mathbf{A}}{\mathbf{B}}\right|$  (Копир.). c Проведите пальцем влево или вправо для отображения Экон. бумаги. Нажмите Экон. бумаги. Введите количество копий. f Выполните одно из следующих действий. Чтобы изменить дополнительные настройки, перейдите к шагу  $\bullet$ . После изменения настроек перейдите к шагу  $\mathbf{\Phi}$ . Нажмите Параметры. h Проведите пальцем вверх или вниз, либо нажмите ▲ или ▼ для отображения доступных настроек, затем нажмите нужную настройку. i Проведите пальцем вверх или вниз, либо нажмите ▲ или ▼, чтобы отобразить доступные параметры, затем нажмите новый параметр. Повторите шаги <sup>@</sup> и <sup>@</sup> для каждой нужной настройки. Закончив изменение настроек, нажмите OK.

<span id="page-28-4"></span><span id="page-28-3"></span><span id="page-28-2"></span><span id="page-28-1"></span>**(0) Нажмите** Цвет Старт или Ч/б Старт.

**A**

# <span id="page-29-0"></span>**Текущее обслуживание**

# <span id="page-29-1"></span>**Проверка аппарата**

### <span id="page-29-2"></span>**Тестовая печать <sup>A</sup>**

Чтобы проверить качество печати, можно выполнить тестовую печать.

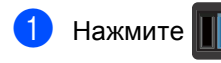

Нажмите Печать теста.

- На сенсорном экране появится индикация Нажмите [OK]. Нажмите OK. Аппарат выполнит тестовую печать.
- Нажмите ...

### <span id="page-29-3"></span>**Проверка счетчиков страниц <sup>A</sup>**

Можно посмотреть счетчики скопированных страниц, распечатанных страниц, а также общее количество страниц.

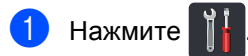

Нажмите все настройки.

c Проведите пальцем вверх или вниз, либо нажмите ▲ или ▼, чтобы

отобразить Инф. об уст-ве.

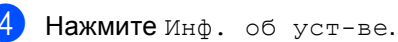

5 Нажмите Счетчик стр.. На сенсорном экране отобразятся значения счетчиков Всего, список, Копир. и Печать.

 $H$ ажмите  $\left| \cdot \right|$ .

### <span id="page-30-0"></span>**Проверка оставшегося ресурса тонер-картриджей**

Можно приблизительно узнать оставшийся ресурс тонер-картриджей.

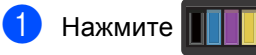

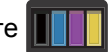

Нажмите Ост. ресурс тонера. На сенсорном экране в виде столбчатой диаграммы отобразится примерный остаток ресурса тонеркартриджей.

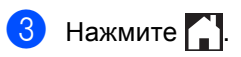

### <span id="page-30-1"></span>**Проверка оставшегося ресурса** компонентов

Можно просмотреть ресурс компонентов устройства на сенсорном экране.

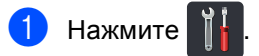

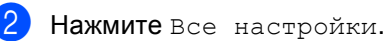

- c Проведите пальцем вверх или вниз, либо нажмите ▲ или ▼, чтобы отобразить Инф. об уст-ве.
- Нажмите Инф. об уст-ве.
- Нажмите Ресурс деталей.
- Нажмите ▲ или ▼ для просмотра приблизительного оставшегося ресурса устройств Фотобарабан черный (BK), Фотобарабан голубой (C), Фотобарабан пурпурный (M), Фотобарабан желтый (Y), Ленточный картридж, Узел термозакр. тонера, Комплект ПБ.

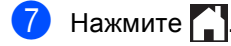

#### **ПРИМЕЧАНИЕ**

Оставшийся ресурс тонер-картриджа указан в отчете о пользовательских настройках (см. *[Процедура](#page-18-2) печати [отчета](#page-18-2)* > ≻ стр. 13).

# <span id="page-31-0"></span>**Замена деталей, требующих периодического обслуживания <sup>A</sup>**

Для поддержания высокого качества печати необходимо заменять детали, требующие периодического обслуживания. Перечисленные в таблице детали блока термозакрепления тонера и комплекта подачи бумаги следует закреплять после печати приблизительно 50000 страниц [1](#page-31-1). Обратитесь в службу поддержки клиентов Brother при появлении на сенсорном экране этих сообщений.

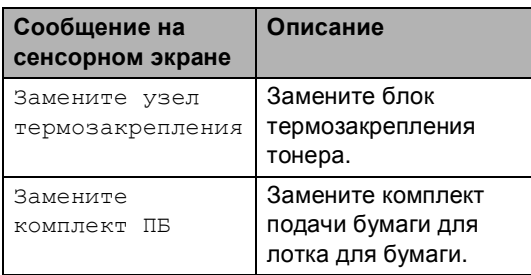

<span id="page-31-1"></span><sup>1</sup> Страницы формата A4 или Letter с печатью на одной стороне.

# <span id="page-32-0"></span>**Упаковка и транспортировка аппарата <sup>A</sup>**

### **ПРЕДУПРЕЖДЕНИЕ**

Этот аппарат тяжелый, он весит более 20,0 кг. Во избежание возможных травм аппарат должны поднимать по крайней мере два человека. Один из них должен держать переднюю часть аппарата, второй – заднюю, как показано на иллюстрации. Соблюдайте осторожность, чтобы не прищемить пальцы при опускании аппарата.

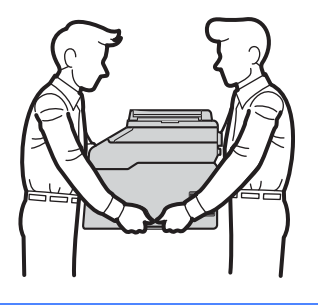

#### **ПРИМЕЧАНИЕ**

При необходимости транспортировки аппарата тщательно заново упакуйте его в оригинальную упаковку, чтобы избежать повреждений при транспортировке. Перевозчик должен застраховать аппарат надлежащим образом.

a Чтобы выключить аппарат, нажмите <sup>и</sup>

удерживайте кнопку  $(\circledcirc)$ . Дайте аппарату остыть не менее 10 минут.

- Отсоедините все кабели, затем отсоедините кабель питания от электрической розетки.
- c Поместите упаковочный материал (1) в коробку.

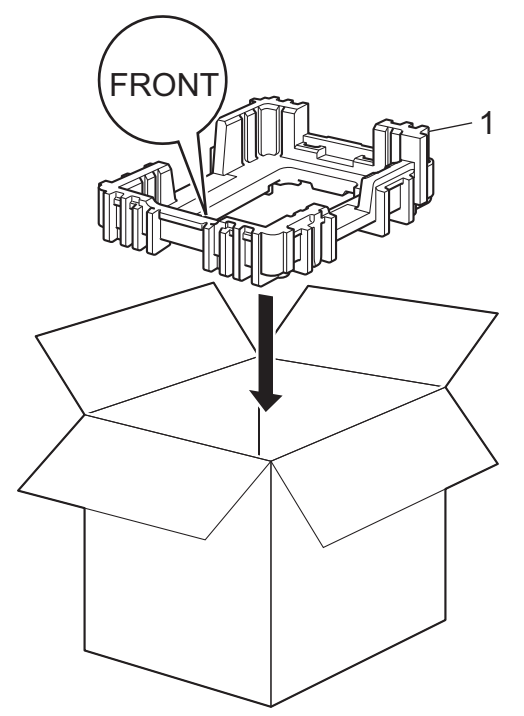

4 Оберните аппарат пластиковым пакетом, затем поместите его на нижний упаковочный материал (1).

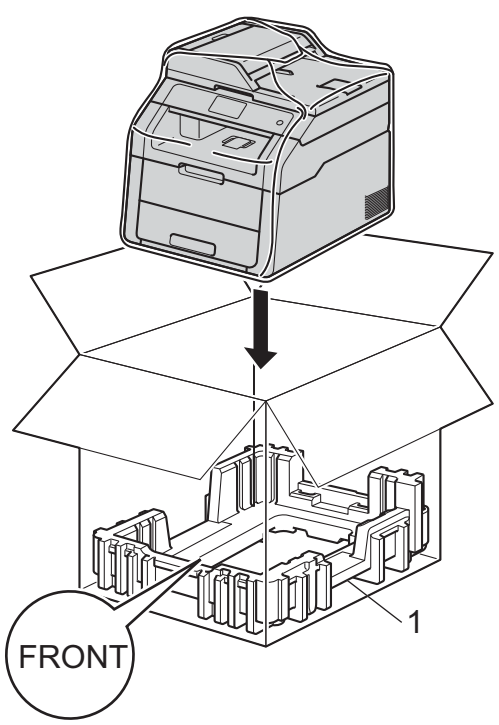

**6** Поместите упаковочный материал (2) с маркировкой "R" на правую сторону аппарата. Поместите упаковочный материал (3) с маркировкой "L" на левую сторону аппарата. Поместите кабель питания и документацию в оригинальную коробку как показано на иллюстрации.

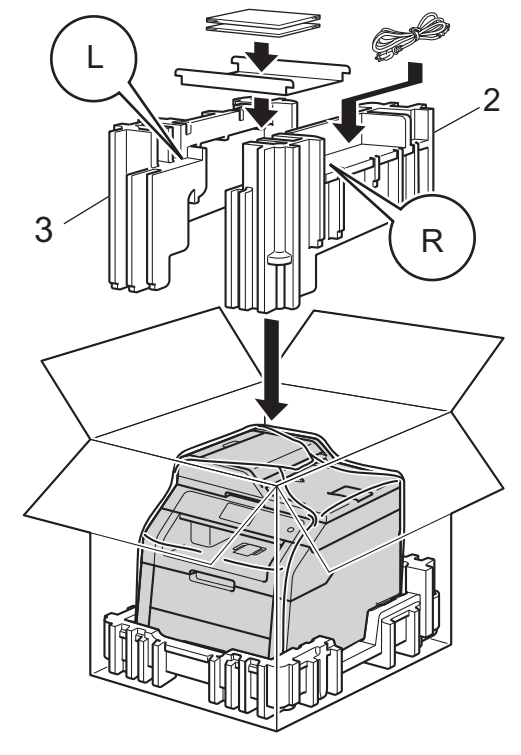

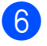

**6** Закройте коробку и надежно заклейте ее скотчем.

**B**

# <span id="page-34-0"></span>**В** Глоссарий

Это полный список функций и терминов, присутствующих в руководствах Brother. Наличие этих функций зависит от модели, которую вы приобрели.

#### **3,7-дюймовый (93,4 мм) сенсорный ЖКдисплей и сенсорная панель**

#### Сенсорный ЖКД

(жидкокристаллический дисплей) аппарата служит для отображения интерактивных сообщений и подсказок по использованию аппарата. Для управления сенсорным экраном необходимо касаться его или проводить по экрану пальцем. Подсветка сенсорной панели на правой стороне сенсорного ЖКД включается в момент готовности к текущей операции.

#### **АПД (автоподатчик документов)**

Документ можно загрузить в АПД, откуда он будет отсканирован автоматически по одной странице.

#### **Временные настройки**

Можно выбрать отдельные параметры для каждой операции копирования, не меняя настройки по умолчанию.

#### **Громкость звукового сигнала**

Настройка громкости звукового сигнала при нажатии кнопки или при выполнении ошибочного действия.

#### **Контрастность**

Настройка для компенсации темных или светлых документов, при которой копии темных документов становятся светлее, а светлых документов – темнее.

#### **Оптическое распознавание символов**

#### **(OCR)**

Программное приложение Nuance™ PaperPort™ 12SE или Presto! PageManager преобразует изображение текста в редактируемый текст.

#### **Отмена задания**

Отмена запрограммированного задания печати и удаление его из памяти устройства.

#### **Оттенки серого**

Оттенки серого цвета, доступные для копирования фотографий.

#### **Плотность**

Изменение плотности делает изображение светлее или темнее.

#### **Разрешение**

Количество вертикальных и горизонтальных линий на дюйм.

#### **Сканирование**

Процесс отправки изображения с бумажного документа в электронном виде на компьютер.

#### **Список пользовательских настроек**

Распечатываемый отчет, в котором перечислены текущие настройки устройства.

#### **Таблицы настроек**

Краткие инструкции, демонстрирующие все установки и параметры, доступные для настройки аппарата.

**C**

# <span id="page-35-0"></span>**Указатель**

### **Числа**

2-стороннее копирование [......................16](#page-21-0)

### **A**

Apple Macintosh

• Руководство по использованию программного обеспечения.

### **C**

ControlCenter2 (для Macintosh) • Руководство по использованию программного обеспечения.

ControlCenter4 (для Windows®) • Руководство по использованию программного обеспечения.

### **M**

Macintosh

• Руководство по использованию программного обеспечения.

### **N**

N на 1 (макет страницы) [........................19](#page-24-0) Nuance™ PaperPort™ 12SE

• Руководство по использованию программного обеспечения и Справку в приложении PaperPort™ 12SE для получения сведений о доступе к справочным руководствам.

### **P**

Presto! PageManager • Руководство по использованию программного обеспечения. > > также Справку в приложении Presto! PageManager.

### **W**

#### Windows<sup>®</sup>

• Руководство по использованию программного обеспечения.

### **Б**

Безопасность Блокировка настроек [.......................... 11](#page-16-0) Защитная блокировка функций пароль администратора [.................... 7](#page-12-0) Беспроводная сеть > ≻Руководство по быстрой установке и Руководство пользователя по работе в сети. Блок фотобарабана проверка (оставшийся ресурс) [.......... 25](#page-30-1)

### **В**

Временные параметры копирования [... 14](#page-19-1) Выполнение печати • Руководство по использованию программного обеспечения.

### **И**

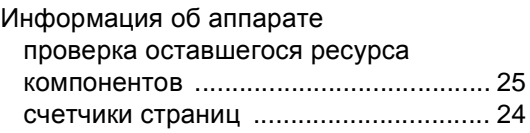

# **К**

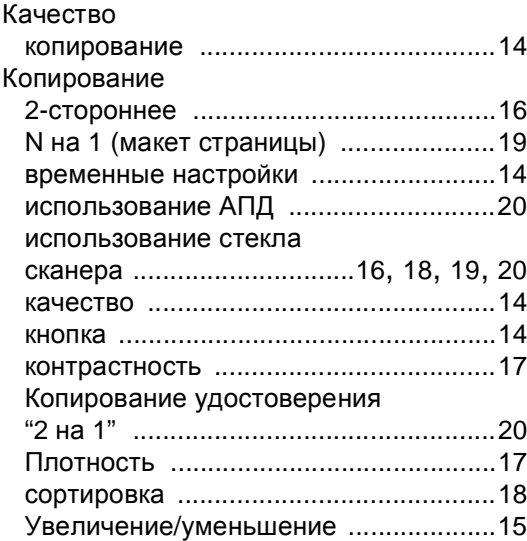

### **М**

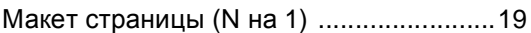

### **О**

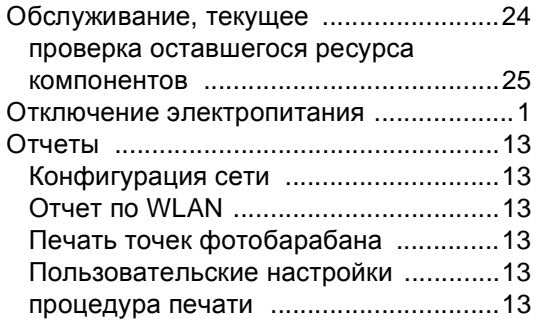

### **П**

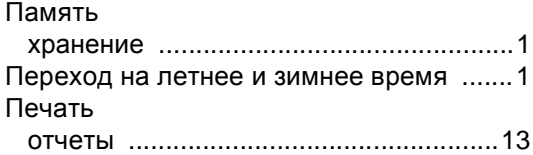

### **Р**

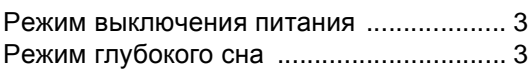

### **С**

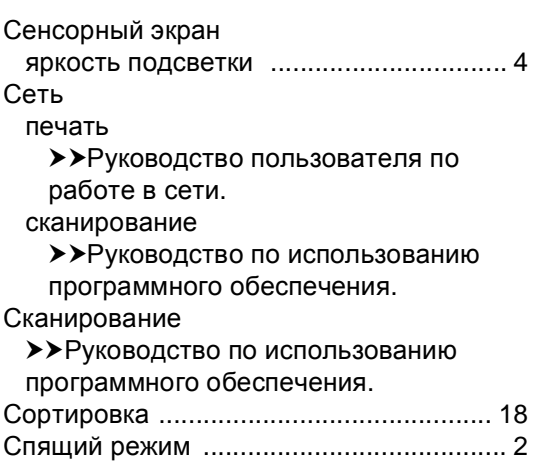

### **У**

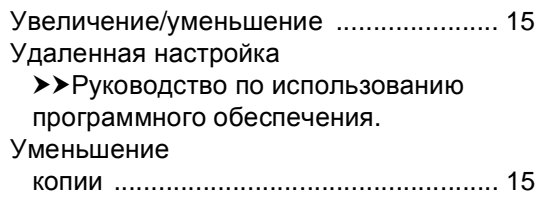

### **Э**

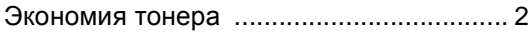

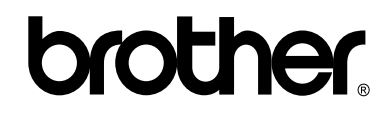

#### **Посетите наш сайт в Интернете <http://www.brother.com/>**

Этот аппарат одобрен для использования только в стране приобретения. Местные компании Brother или их дилеры оказывают поддержку только для устройств, приобретенных в соответствующей стране.

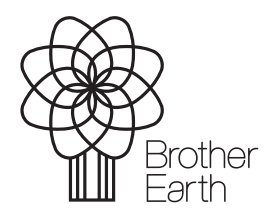

<www.brotherearth.com>